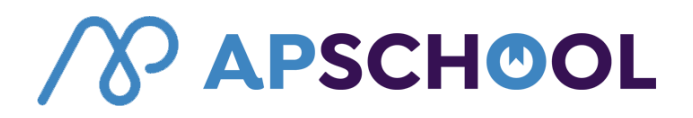

Madame, Monsieur,

Afin d'éviter la circulation d'argent au sein de l'école, nous proposons une carte d'étudiant magnétique personnalisée avec laquelle votre enfant pourra s'équiper de matériel scolaire, se restaurer, photocopier et emprunter. En tant que parent, vous aurez l'occasion de **recharger le compte lié à la carte par un simple paiement en ligne.**

Dès la rentrée, votre enfant reçoit sa carte magnétique personnalisée contre une caution de 10€. Cette dernière apparaîtra sur la première note de frais de l'année.

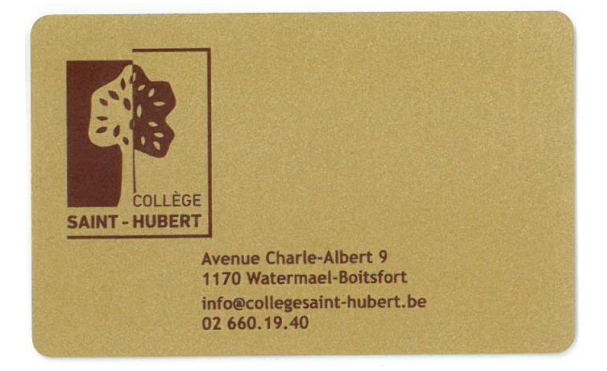

De votre côté, vous recevrez, par courriel, votre identifiant et votre mot de passe.

### **ATTENTION :**

\* Dès l'activation de la carte magnétique, celle-ci pourra être utilisée durant toute la scolarité de votre enfant, **de la 1ère à la 6ème secondaire.** 

\* Il est également possible de recharger la carte à l'aide de billets (pas de pièce) à la borne située à l'entrée du restaurant.

\* En cas de **perte**, **rendez-vous à l'accueil pour la désactiver !**

\* Le remplacement d'une carte perdue ou cassée implique une nouvelle caution de 10€.

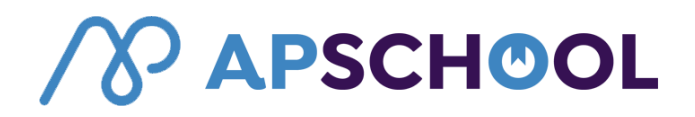

## *Comment faire ?*

#### **Comment charger le compte de votre enfant ?**

Utilisez, de préférence, le moteur de recherche « Chrome » et rendez-vous à l'adresse http://plateforme.apschool.be/

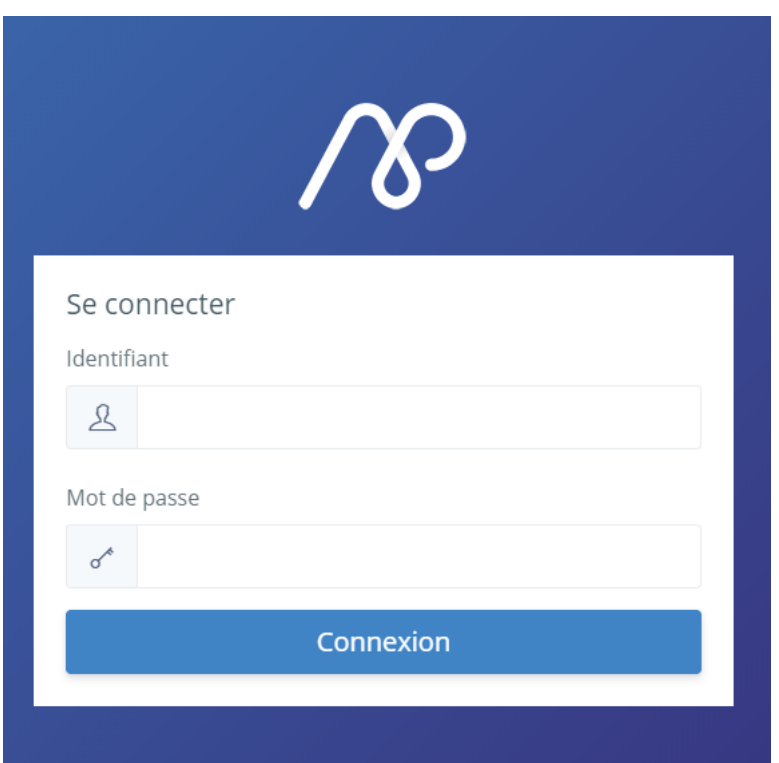

Remplissez l'identifiant et le mot de passe.

Votre première connexion va vous permettre de valider votre accès et vos données.

Ensuite vous pourrez :

- Visualiser les données du compte. Renseignez les éventuelles modifications à : rollinger@collegesaint-hubert.be
- Charger le compte de votre enfant
- Visualiser toutes les transactions effectuées (export possible en Excel)
- Valider, refuser, payer un évènement ou une activité

# **PAPSCHOOL**

Pour la première connexion: une fenêtre avec plusieurs étapes apparait :

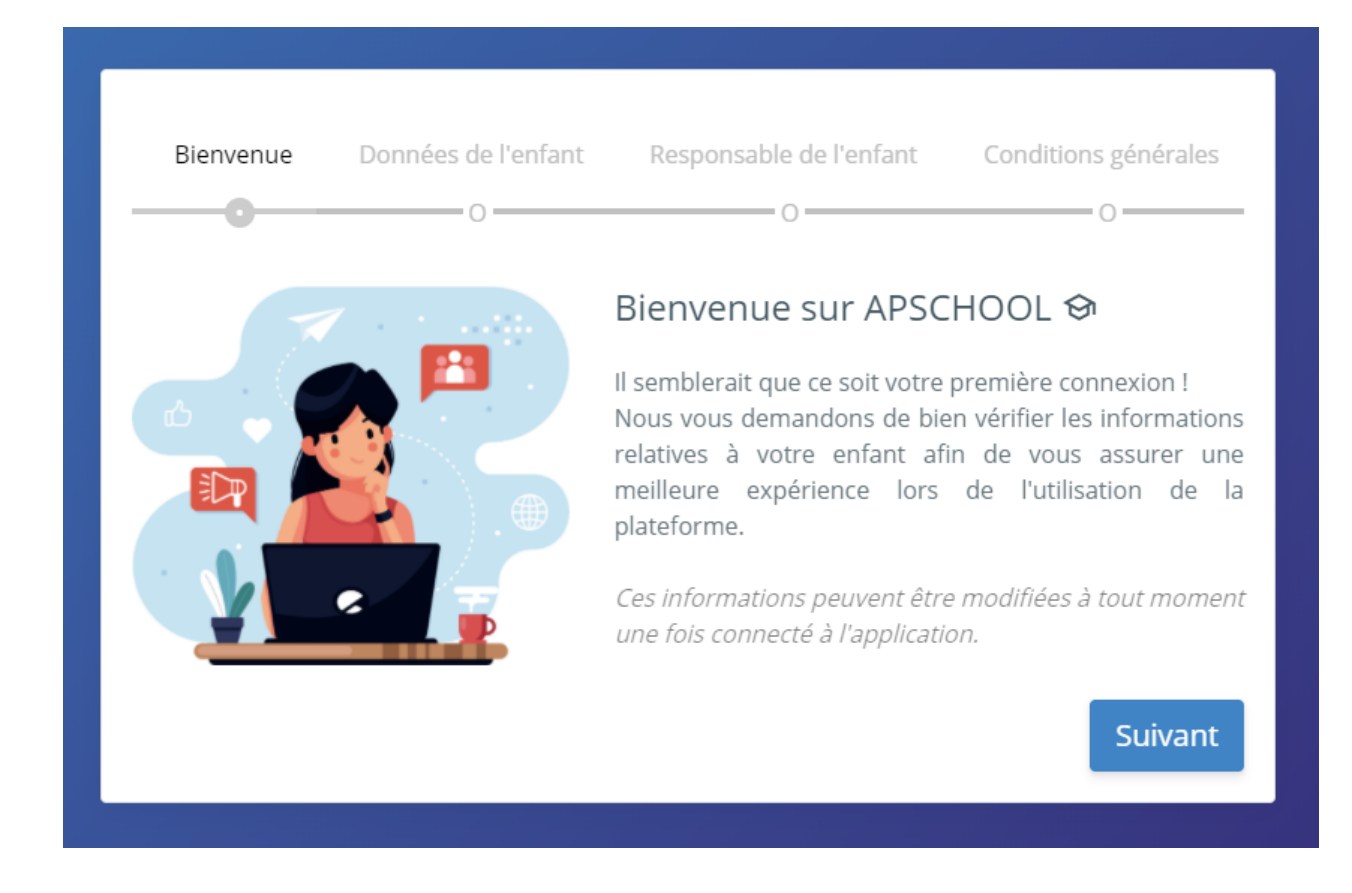

Vous pouvez vérifier vos données. Il est important que votre adresse mail en tant que responsable soit correcte. Renseignez les éventuelles modifications à : rollinger@collegesaint-hubert.be.

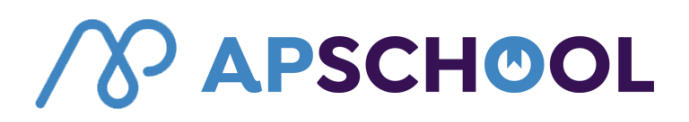

Pour le chargement du compte, il faut se rendre sur le portail.

En haut à droite du site se trouve la photo de votre enfant, en cliquant dessus vous aurez accès à un sous menu contenant plusieurs actions concernant son compte.

Pour recharger cliquez sur le bouton « Recharger ».

Une fenêtre s'affiche vous permettant de procéder au paiement en ligne :

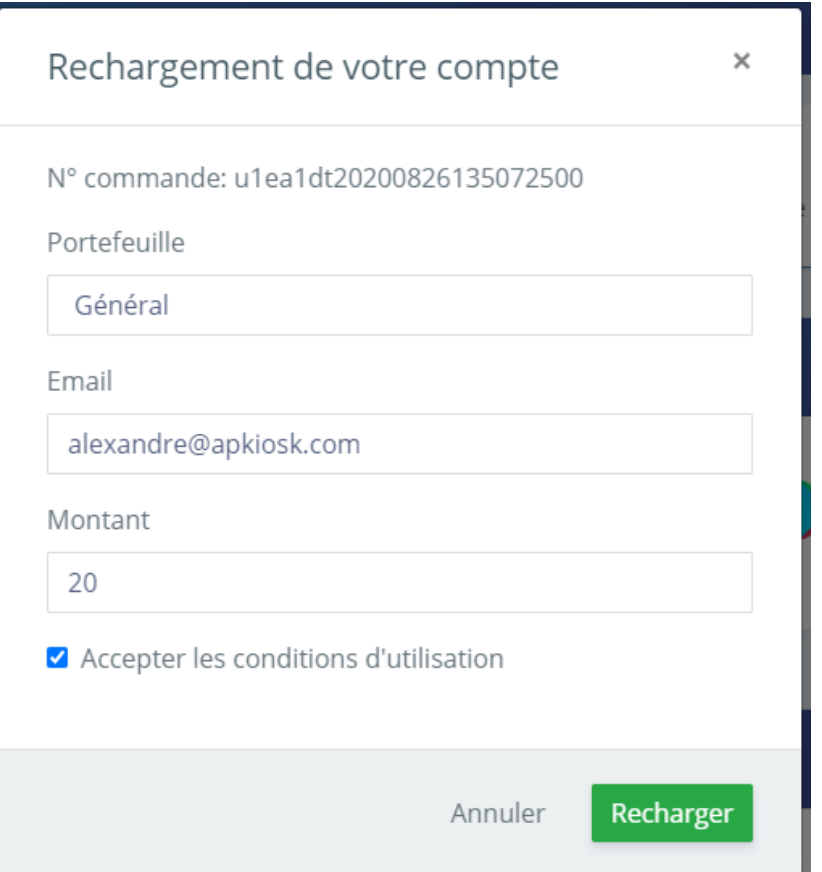

L'adresse email du responsable se prérempli dans le champ « Email », c'est cette adresse email qui recevra les informations de ce paiement en ligne.

Email

email\_responsable@domaine.com

Ensuite indiquez le montant en euro désiré et cochez la case « Accepter les conditions d'utilisations »

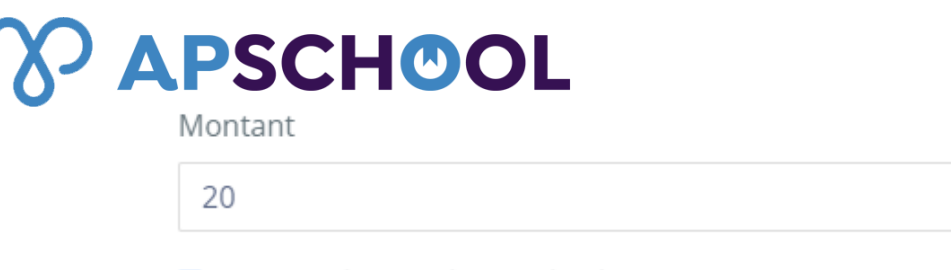

## ✔ Accepter les conditions d'utilisation

Le bouton « Recharger » vous redirigera vers un site sur lequel vous devrez effectuer le rechargement avec les différents modes de paiement à votre disposition.

Une fois le paiement terminé, vous serez redirigé vers APSchool et votre l'argent sera crédité sur le compte de votre enfant (il peut il y avoir un peu de délai en cas de forte influence sur le site).

C'est parti !